# **Руководство пользователя**

# **IP-камера c ИК-подсветкой**

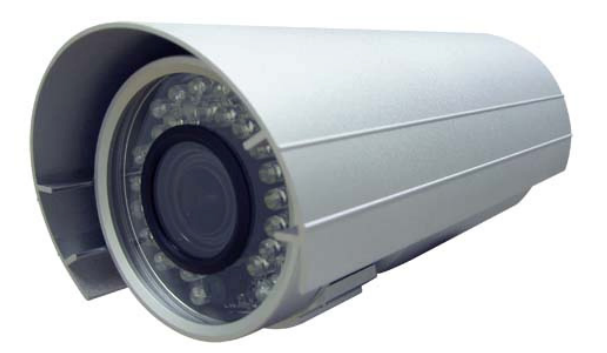

# **Содержание**

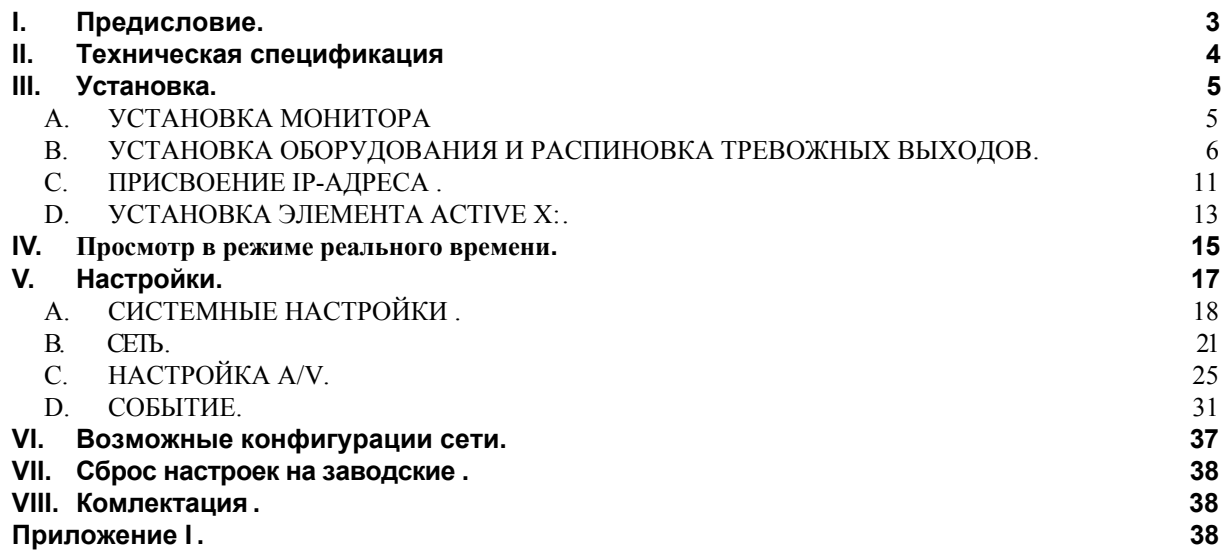

V1.0\_091126

# **I. Предисловие**

IP-камера имеет встроенную CMOS-матрицу и встроенный Web-сервер позволяющий просматривать видео в реальном времени через браузер Internet Explorer. IP-камера поддерживает форматы сжатия H.264/ JPEG/ MPEG4 (только 3GPP ) и удаленное воспроизведение записанных файлов.

### **II. Техническая спецификация**

- Аналоговый видеовыход
- z 2-х мегапиксельная матрица CMOS
- возможность подключения питания камеры через Ethernet-кабель
- z Поддержка видео высокого разрешения (720p, 30 к/с)
- встроенная ИК-подсветка, с дальностью 20 метров
- возможность установки механического ИК-фильтра
- $\bullet$  H.264/ JPEG/ MPEG4 -форматы компрессии
- поддержка удаленного просмотра с мобильных устройств
- **SDK**
- бесплатное ПО с возможностью одновременного просмотра 36 каналов

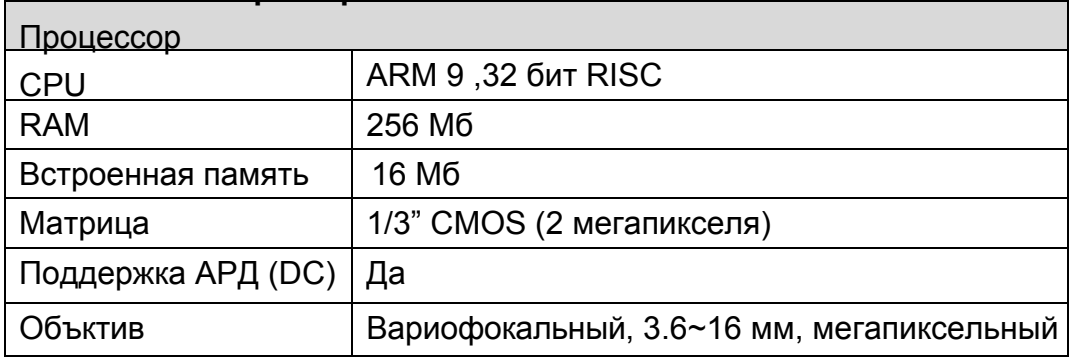

### **Технические характеристики**

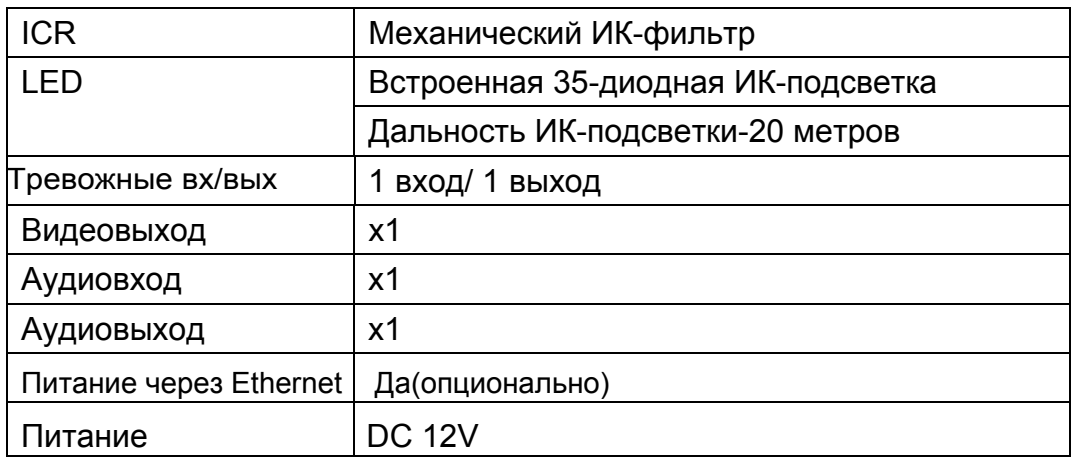

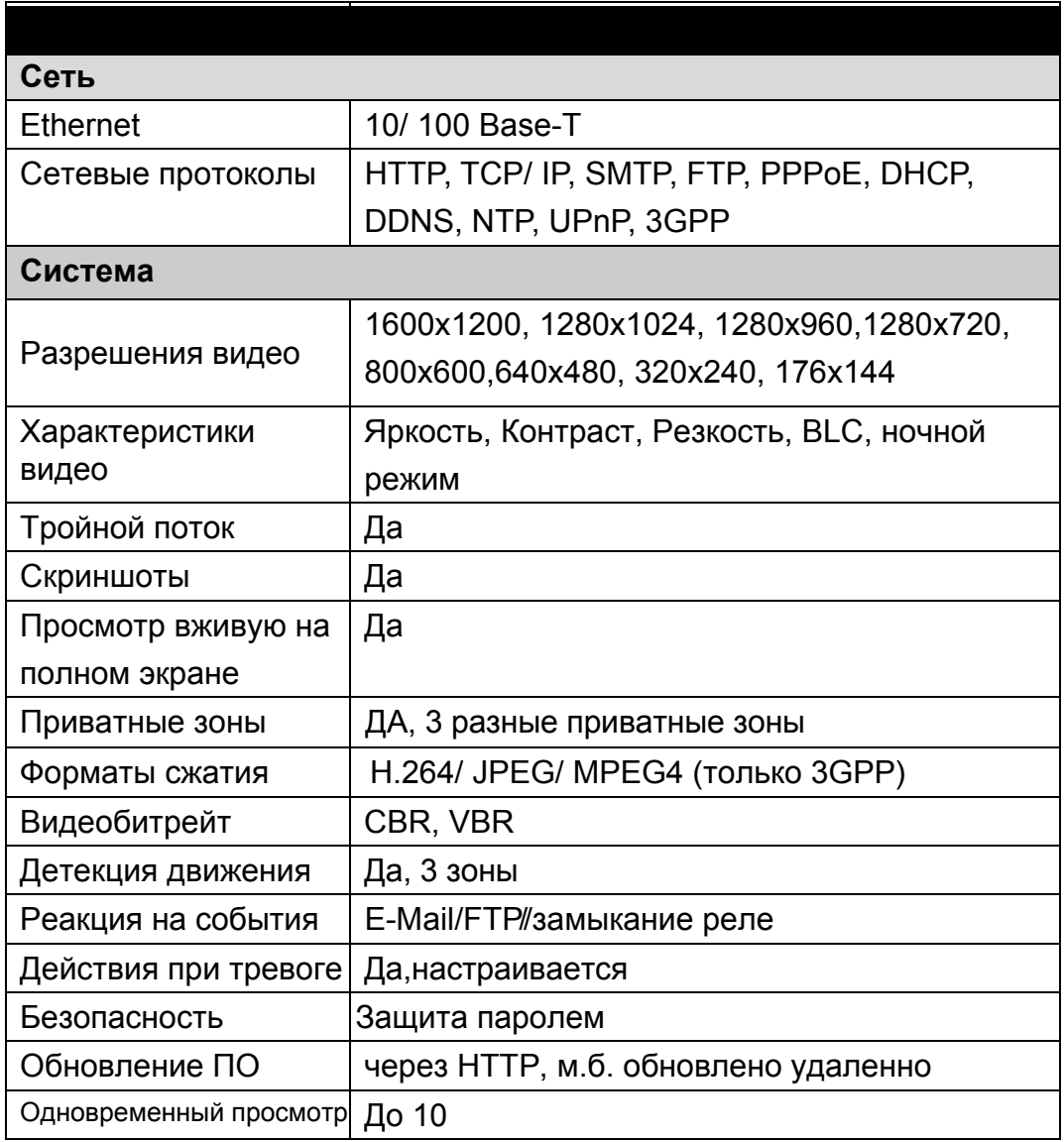

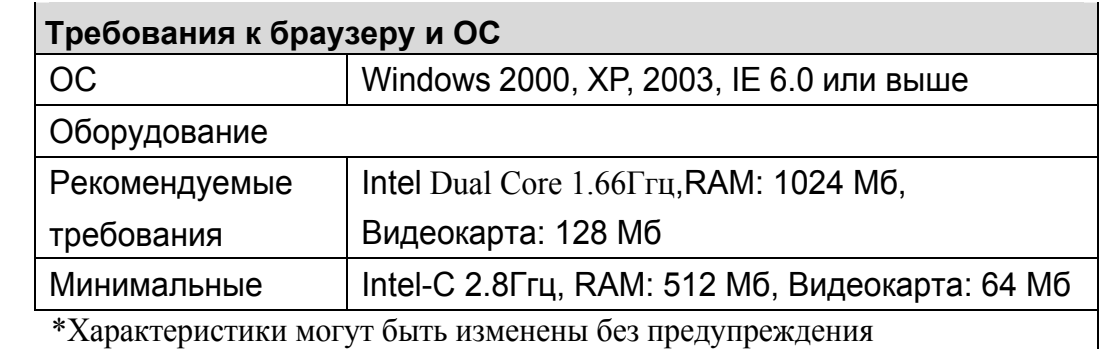

## **III. Установка**

### **A. Установка монитора**

i. Щелкните правой кнопкой мыши на рабочем столе и выберите "Свойства"

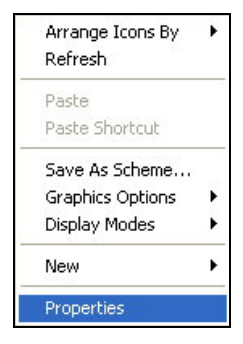

ii. Измените "Качество цветопередачи" на 32 бита.

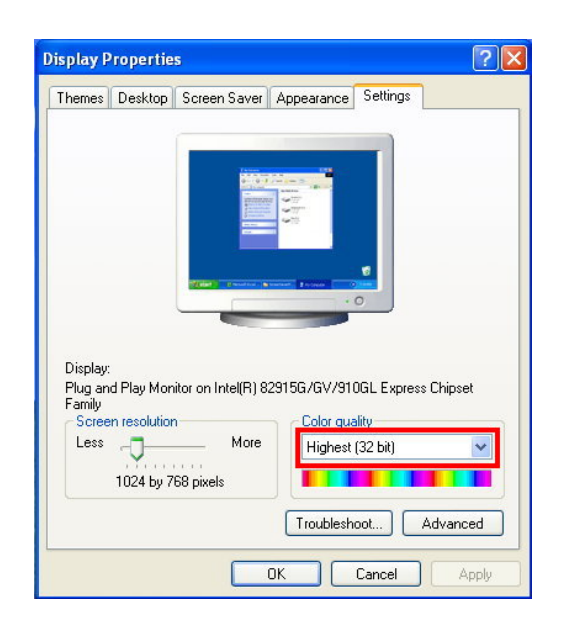

### **B. Установка оборудования и распиновка**

### **тревожных входов/выходов**

i. Подсоедините блок питания и IP-камеру к компьютеру или локальной сети

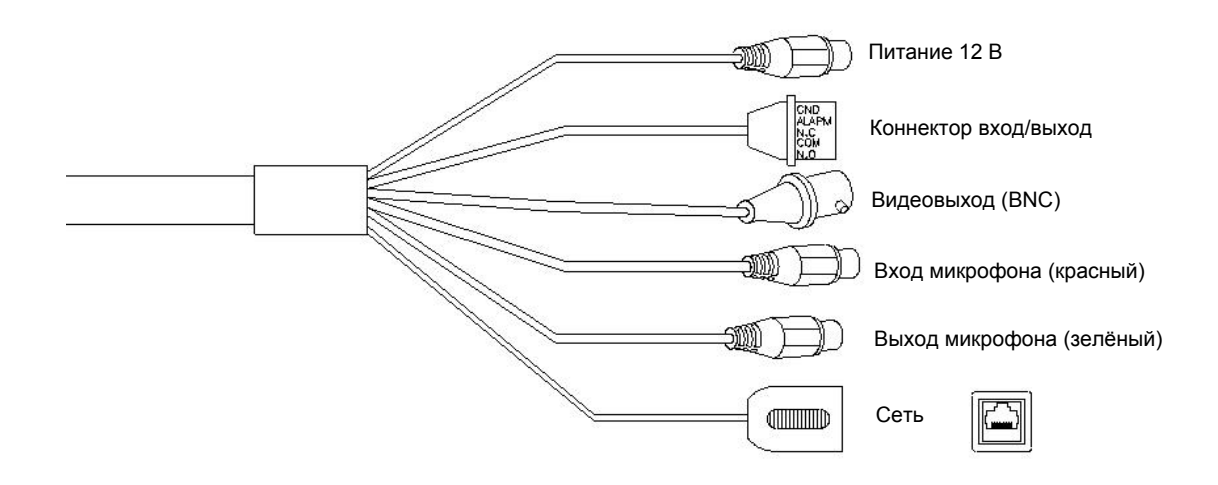

### ii. Настройка тревожных входов/выходов

Коннектор входа/выхода – используется для дополнительных задач, например, обнаружения движения, обработки событий, тревожных уведомлений. Включает в себя следующие разъёмы:

1. Цифровой вход (GND+Alarm) – Тревожный вход для подключения устройств, которые могут работать на разомкнутой и замкнутой схеме, например: пассивных ИК, дверных, оконных датчиков и датчиков разбития стекла. При срабатывании датчика на вход поступает сигнал. 2. Релейный выход (COM +N.O.) / (COM+N.C.) – Выход для релейных переключателей, например: светодиодов, сирен и т.д. 3.Цифровой вход

Вход тревоги

1.GND (Ground) : начальное положение LOW 2. Alarm : максимальный ток 50 мА напряжение 3.3 В DC Релейный выход 1. N.C. (нормально замкнутая ): макс.1А 24В DC или 5А 125В AC 1. COM. 2. N.O. (нормально разомкнутая) : макс.1А 24В DC или 5А 125В AC

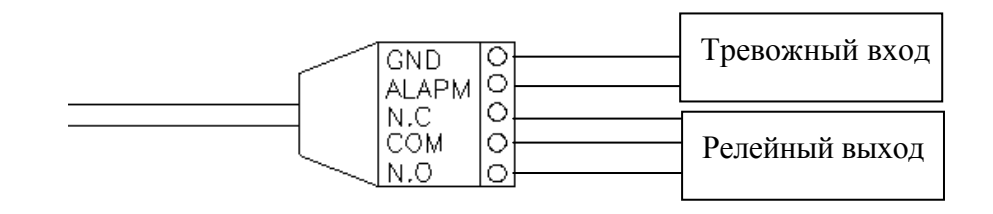

### Подключение реле

1.Подключение цифрового входа

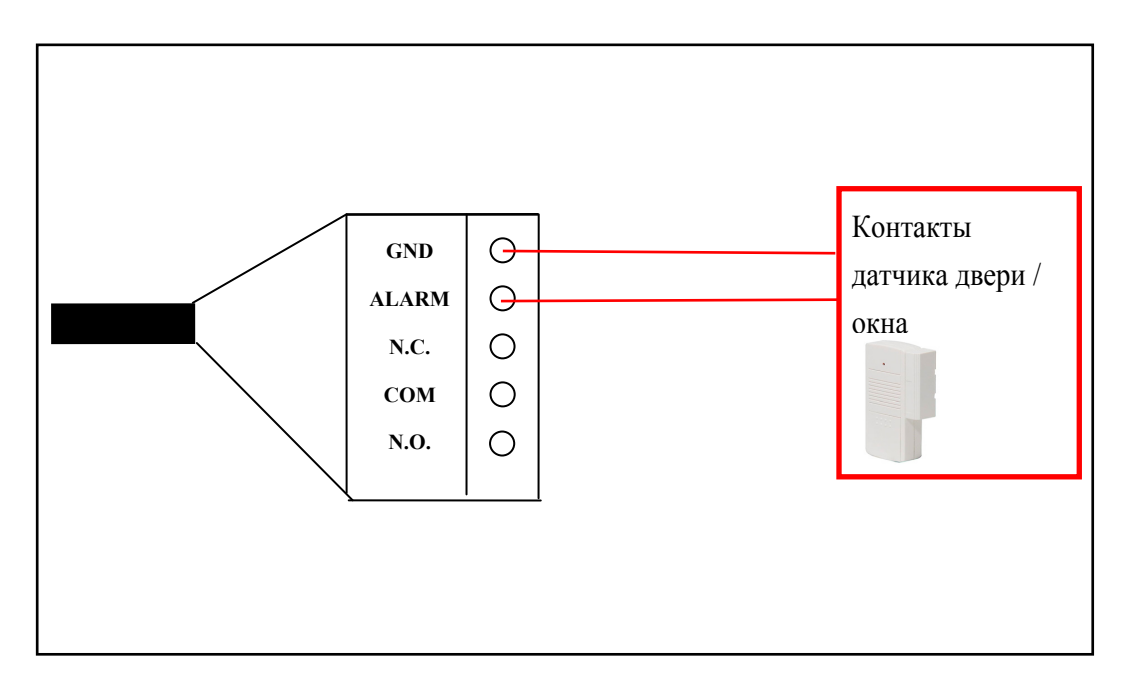

### 2. Выход реле

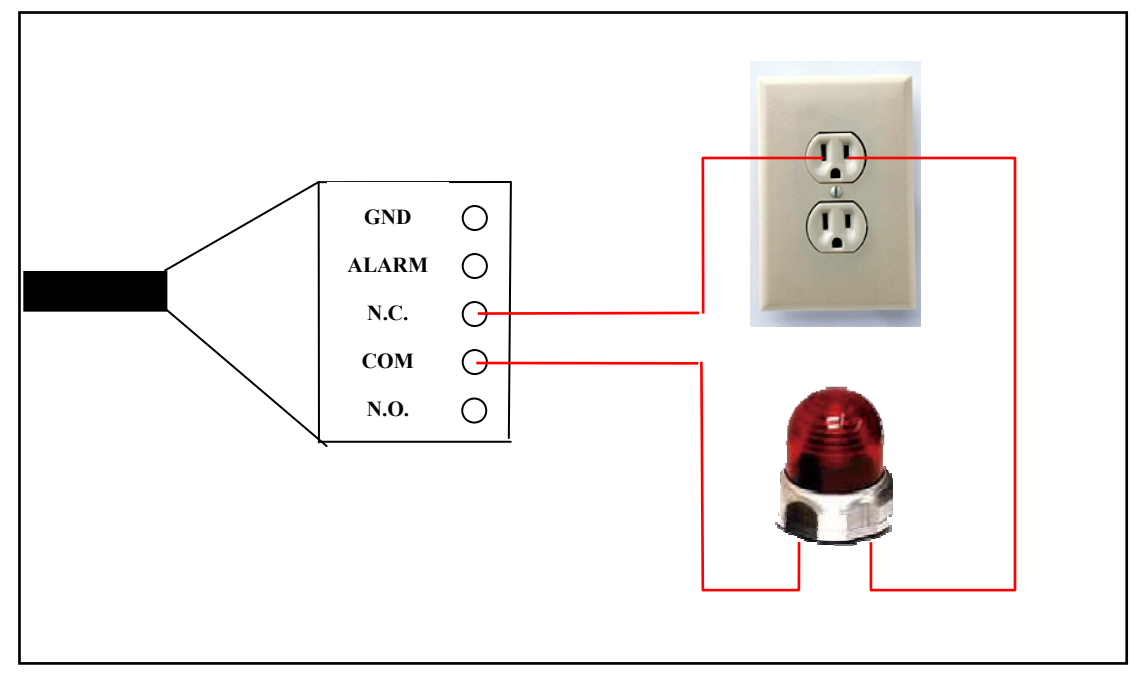

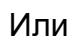

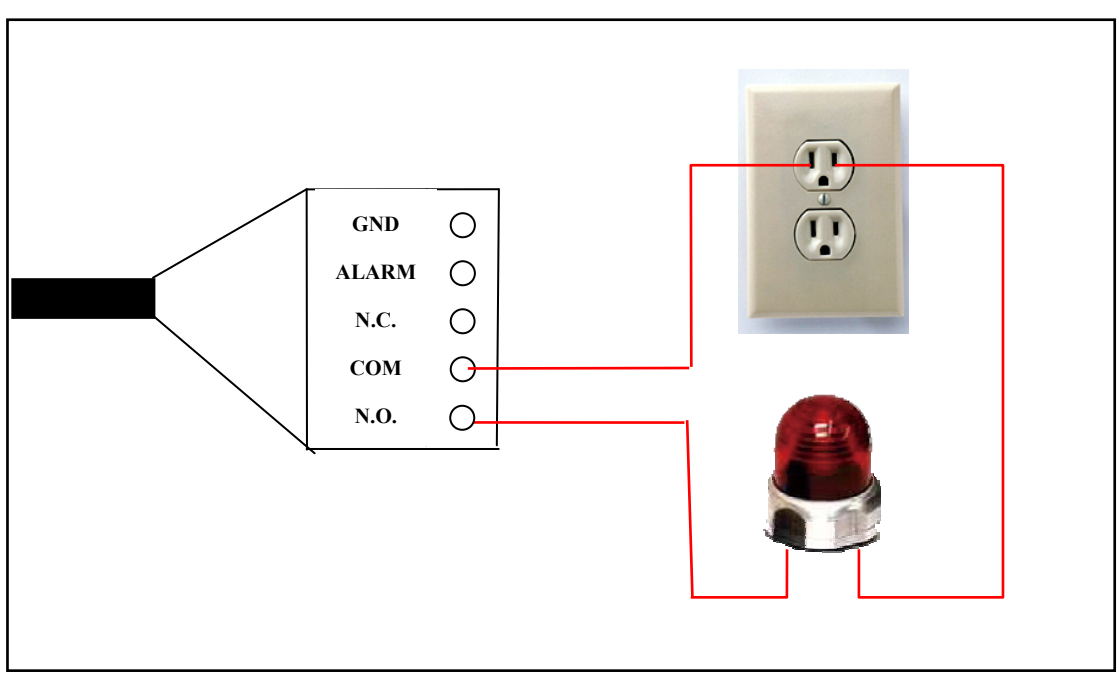

### IV. PoE ( Питание через Ethernet)(Опционально) **802.3af, 15.4W PoE Switch рекомендуется**

Питание через Ethernet (PoE) -технология, обеспечивающая передачу питания через кабель Ethernet. С помощью этой технологии возможно передавать питание для IP-камеры через ethernet-кабель, используемый для подключения ее к сети, что позволяет исключить зависимость камеры от внешних источников питания.

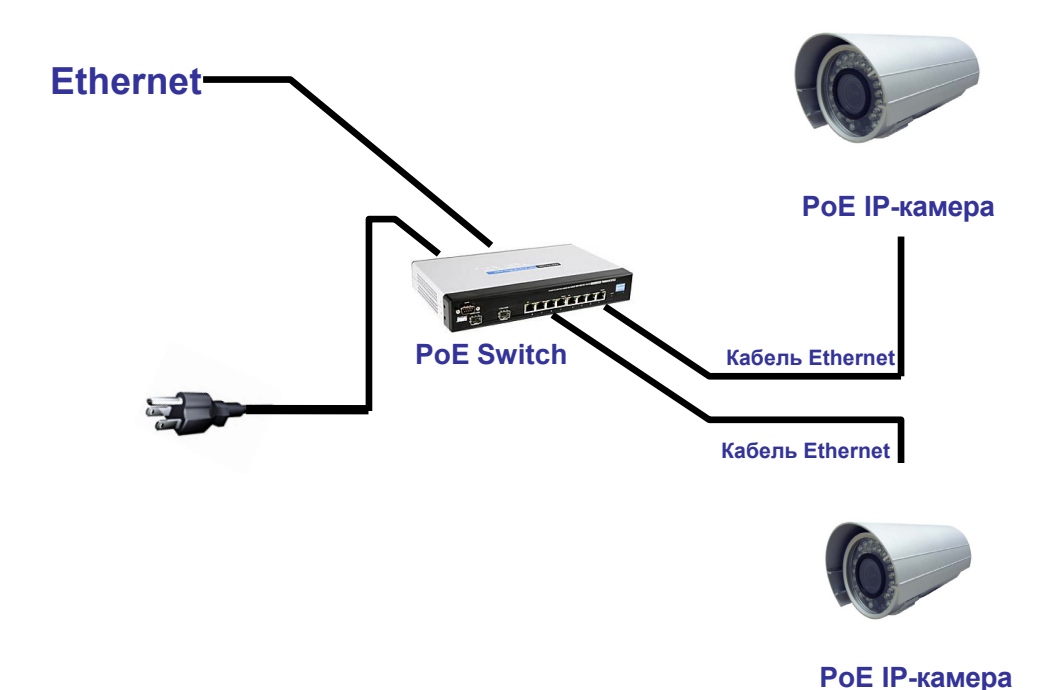

### **C. Присвоение IP адреса**

 1. Используйте "IP Installer" для назначения IP адреса камере. Данная программа находится на диске в комплекте с камерой.

- 2. "IP installer" поддерживает 2 языка
- a. IPInstallerCht.exe:китайская версия
- b. IPInstallerEng.exe: английская версия
- 3. Существует 3 вида настройки IP:
- a. Фиксированный IP
- b. DHCP (динамический IP)
- c. Соединение через модем (PPPoE)
- 4. Запустите "IP Installer"

5. В Windows XP SP2, при появлении подобного уведомления системы безопасности нажмите "разблокировать"

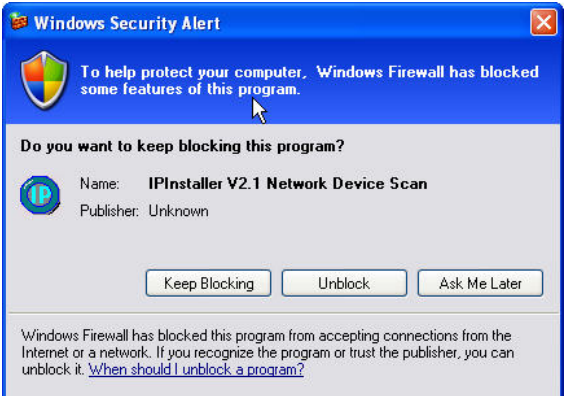

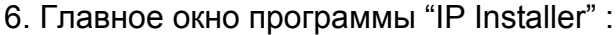

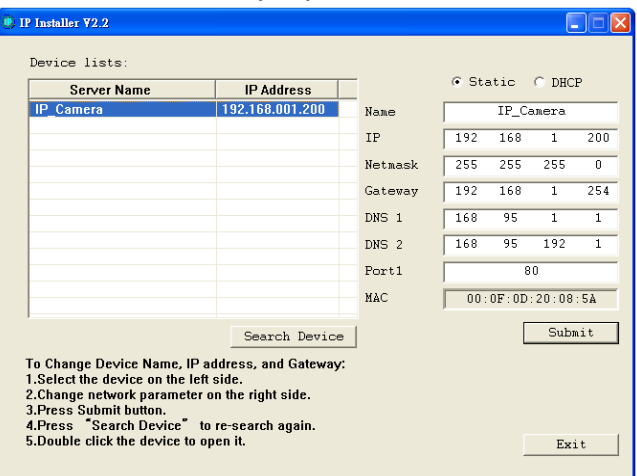

 7. IP Installer найдет все камеры, подключённые к сети. Для повторного поиска нажмите "Search again".

8. Кликните мышкой на одной из камер из списка слева и в правой части окна отобразятся ее сетевые настройки .Изменив нужные вам параметры, нажмите "Submit", затем "OK". После перезагрузки устройства изменения вступят в силу.

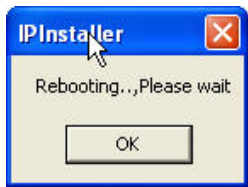

9.Убедитесь, что подсети ПК и IP-камеры совпадают.

.

#### **Подсети совпадают:**

IP адрес камеры: 192.168.1.200

IP адрес ПК: 192.168.1.100

#### **Подсети различаются:**

IP адрес камеры: 192.168.200 IP адрес ПК: 192.168.1.100

### **Для изменения подсети:**

Панель управления→Сетевые подключения→Свойства подключения по локальной сети $\rightarrow$ Протокол интернета (TCP/IP) ÆСвойства

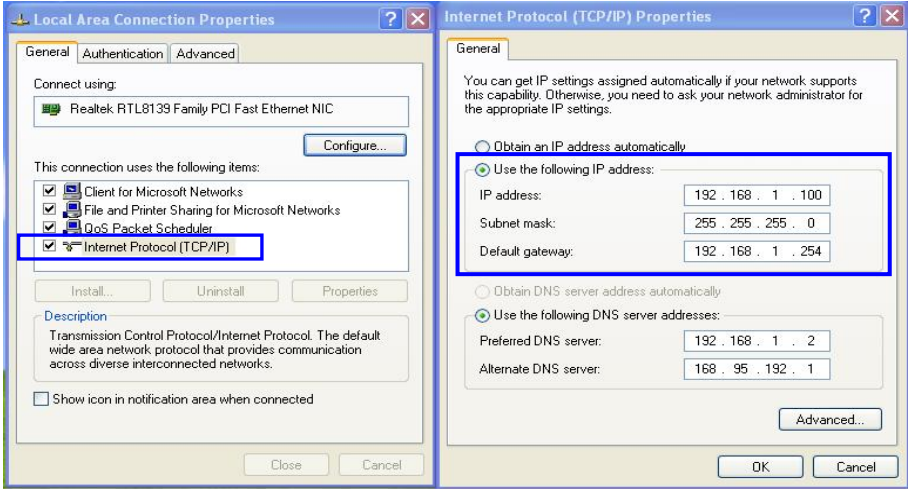

10.Чтобы быстро получить доступ к IP-камере через браузер, кликните два раза левой кнопкой мыши на камере, представленной в списке "Device list" программы "IP Installer" .

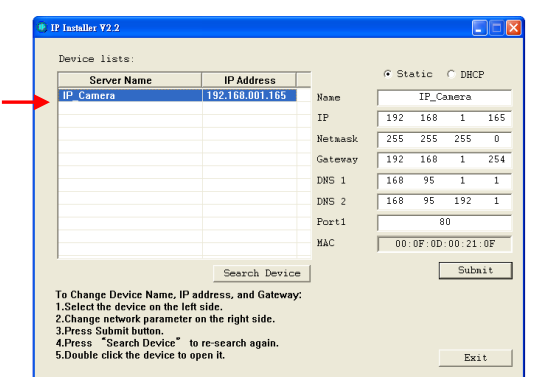

 . 11.Далее введите имя пользователя и пароль (по умолчанию admin, admin)

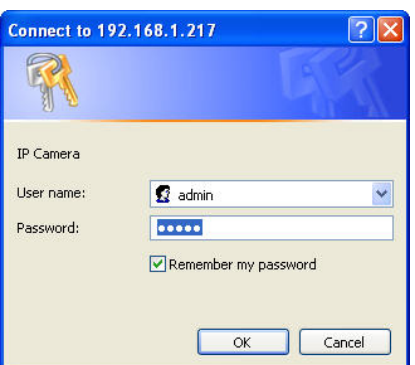

# **D. Установка элемента ActiveX**

При первом доступе к IP-камере через Internet Explorer вам нужно будет установить компонент ActiveX.

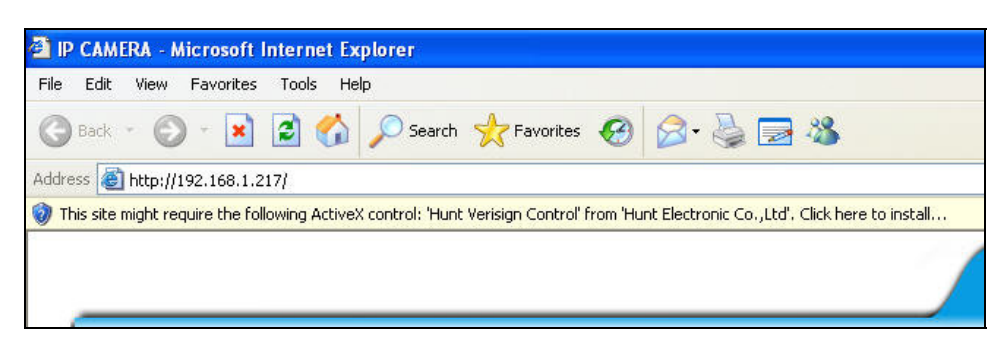

Если в начале установки появляется ошибка, проверьте настройки браузера:

- 1. IE  $\rightarrow$  Сервис  $\rightarrow$  Свойства обозревателя  $\rightarrow$  Безопасность  $\rightarrow$ Другой $\rightarrow$ Параметры безопасности  $\rightarrow$  Загрузка неподписанных элементов ActiveX-> "Включить" или "Предлагать".
- 2. IE  $\rightarrow$  Сервис  $\rightarrow$  Свойства обозревателя  $\rightarrow$  Безопасность  $\rightarrow$ Другой→Параметры безопасности →Использование элементов ActiveX, не помеченных как безопасные  $\rightarrow$  "Включить" или "Предлагать"..

**1 2** 

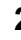

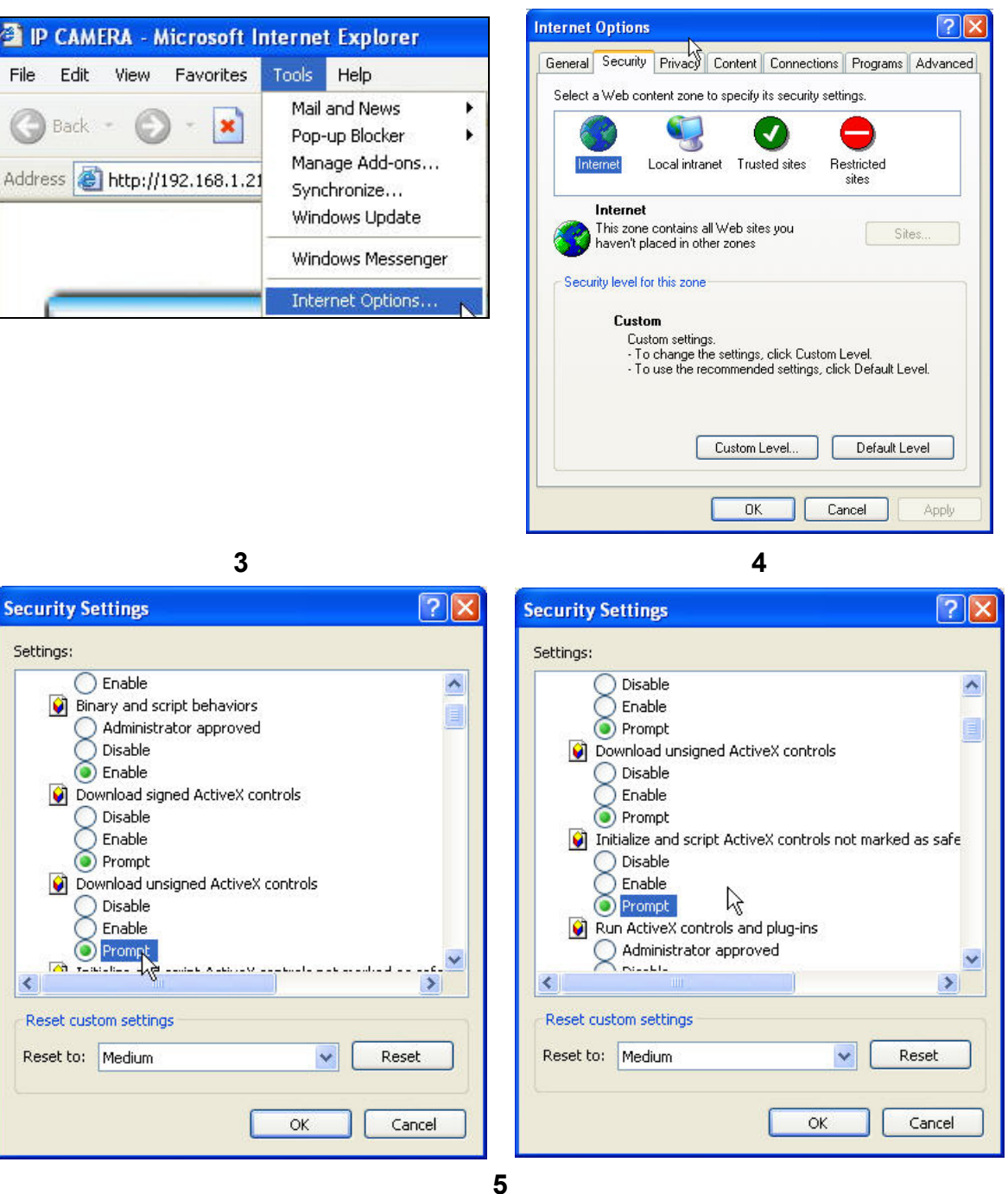

#### При появлении следующего окна нажмите "Да"

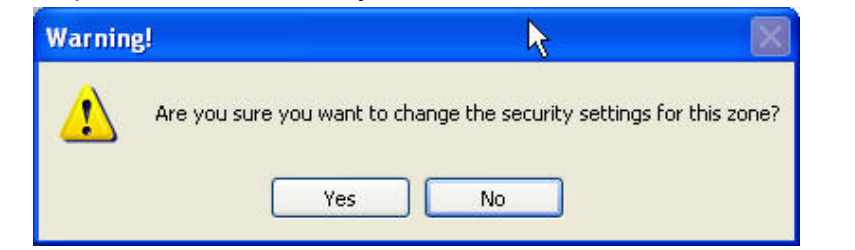

# **IV. Просмотр в реальном времени**

Запустите Internet Explorer и введите в адресной строке IP-адрес камеры. Затем введите в появившемся окне имя пользователя и пароль (по умолчанию "**admin**" и "**admin**").

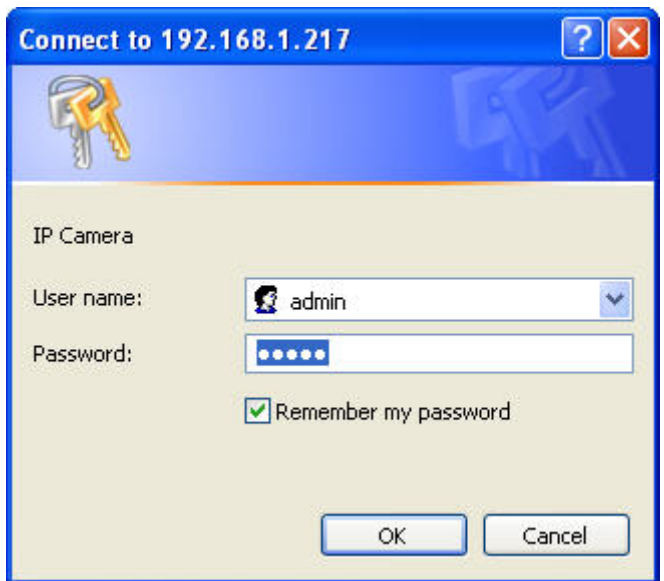

После подключения к камере появится следующее окно:

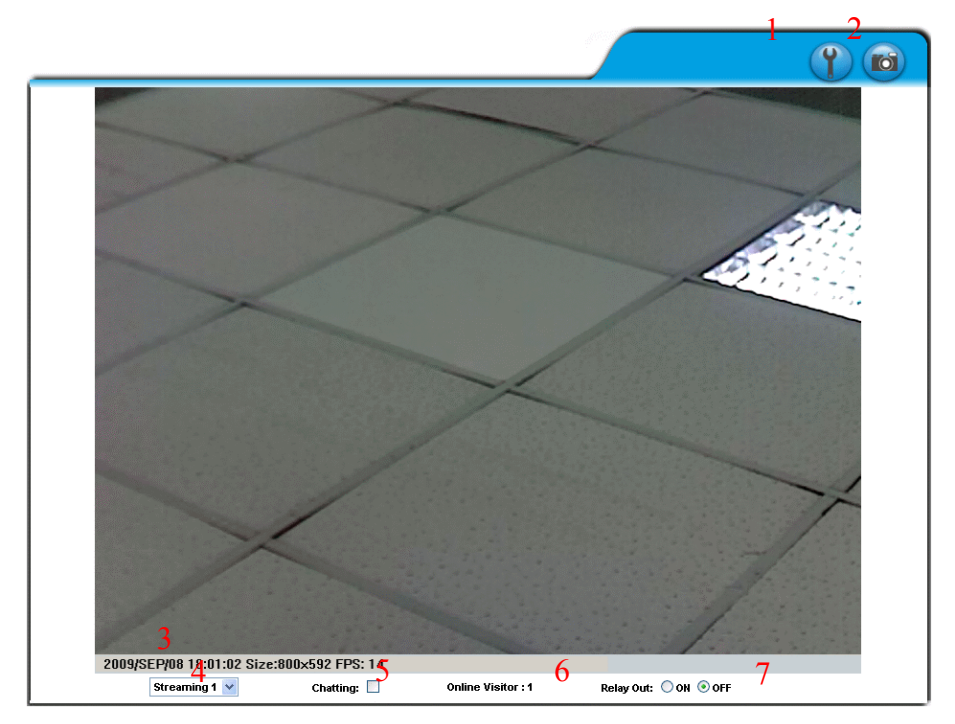

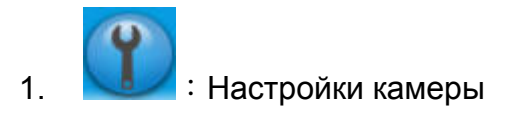

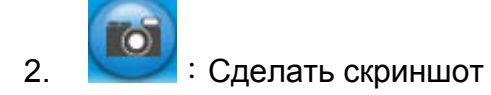

- 3. Дата, время, разрешение видео, количество кадров в секунду.
- **4.** Вы можете выбрать отображаемый поток видео **(если второй поток в настройках видео отключен этот пункт не будет отображаться)**
- 5. Отметив пункт "Chatting" и подключив микрофон к ПК, вы сможете разговаривать с человеком, находящимся рядом с камерой.
- 6. Количество пользователей, подключенных к камере
- 7. Включение/выключение реле камеры

Дважды кликнув мышкой по изображению, вы перейдете в полноэкранный режим. Чтобы выйти из него, нажмите "Esc" или дважды кликните на изображении.

Нажав правой кнопкой мыши по видео, вы увидите контекстное меню:

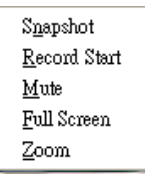

1. Snapshot:Сделать скриншот в формате JPEG 2.

Record Start: Запись видео на ПК пользователя в формате AVI. Далее вы должны указать папку для сохранения видео. Чтобы остановить запись, кликните правой кнопкой мыши и выберите"Record Stop".

- 3. Mute:Выключить звук.
- 4. Full Screen: Полноэкранный режим
- 5. ZOOM:Отметив пункт "Enable digital zoom", вы сможете регулировать зум, передвигая мышкой ползунок вправо-влево.

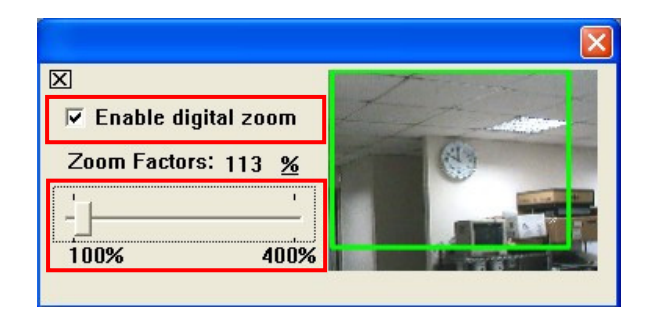

# **V. Настройки**

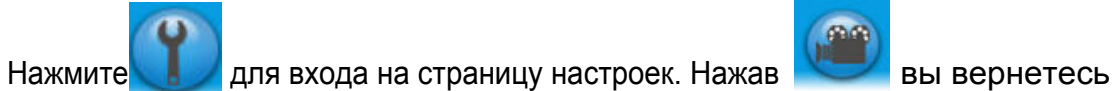

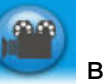

на страницу просмотра видео.

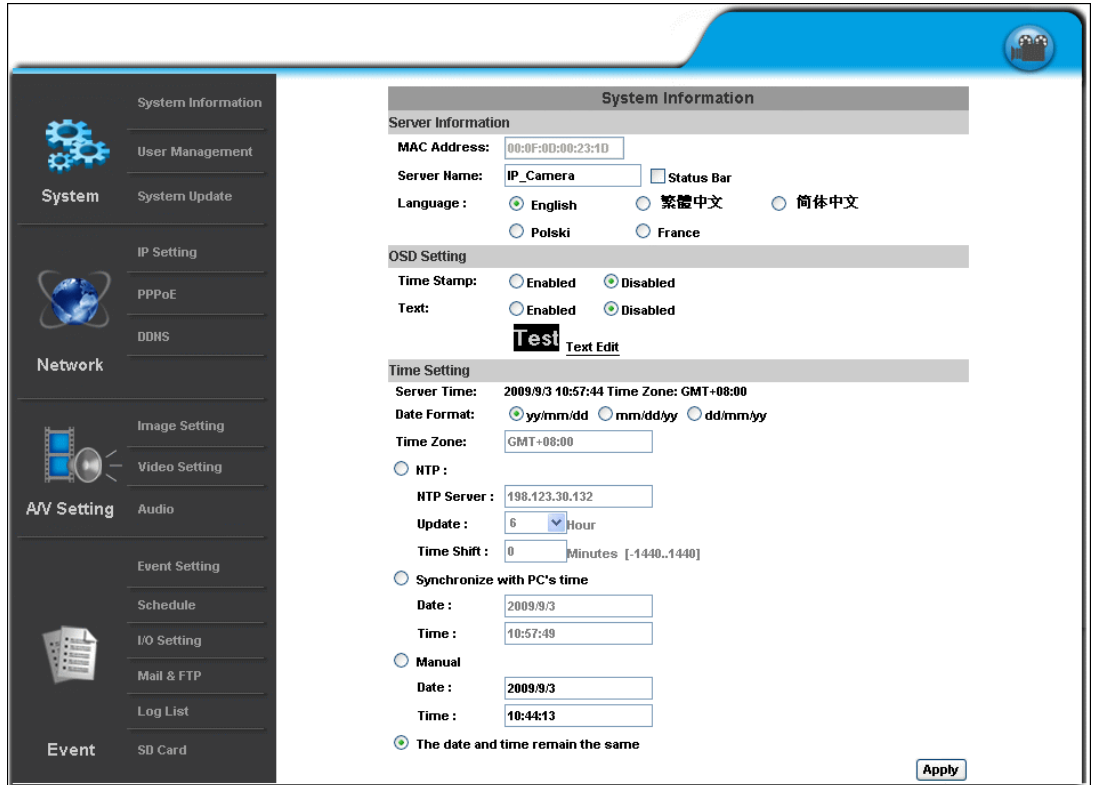

## **A.Системные настройки**

- 1. Информация о системе
	- a. Информация о сервере: в этом пункте вы можете выставить имя камеры, дату и время и выбрать язык .
		- 1. Имя сервера: Имя камеры, которое будет отображаться в "IP Installer" .
- 2. Выбор языка: Вы можете выбрать английский, русский,

традиционный китайский, упрощенный китайский. После выбора языка вам нужно подтвердить выбор в следующем диалоговом окне:

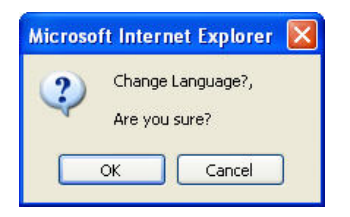

b. Настройка наложения: в этом пункте вы можете выбрать место на экране, в котором будут отображаться дата и время или произвольный текст.

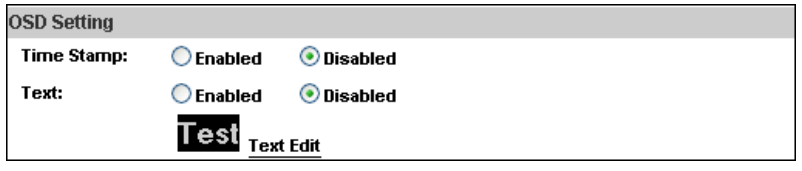

Вы можете редактировать такие параметры текста, как размер и прозрачность. Для сохранения настроек нажмите Upgrade .

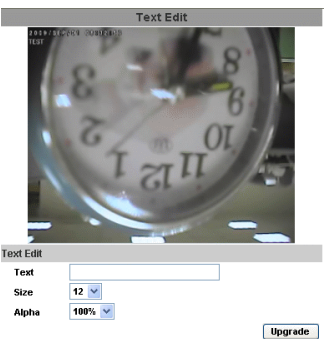

c. Настройка времени:Вы можете выбрать следующие варианты для настройки времени - "NTP", "Синхронизировать с временем ПК", "Установить вручную", "Не изменять дату и время".

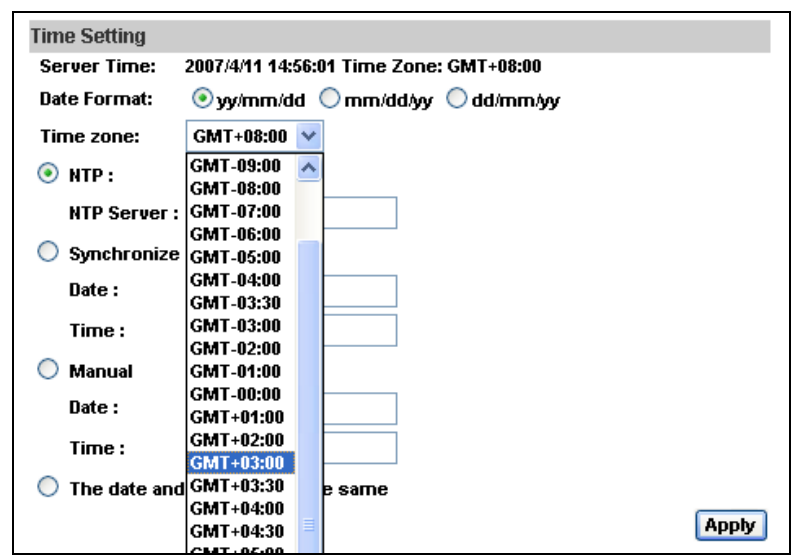

2.、 Управление пользователями

Вы можете создавать 3 различных вида пользователей: администратор, обычный пользователь и анонимный пользователь.

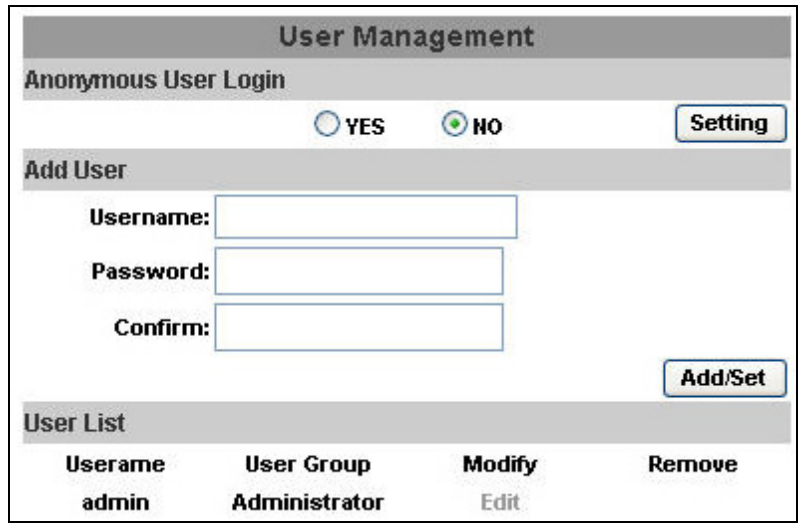

a. Вход для анонимного пользователя:

ДА: Разрешает вход для анонимного пользователя

НЕТ:Вход возможен только для зарегистрированных пользователей

b. Добавить пользователя:

Заполните имя пользователя и пароль и нажмите "Добавить"

c. Нажмите "редактировать" или "удалить" чтобы изменить или удалить пользователя.

3.、 Обновление системы:

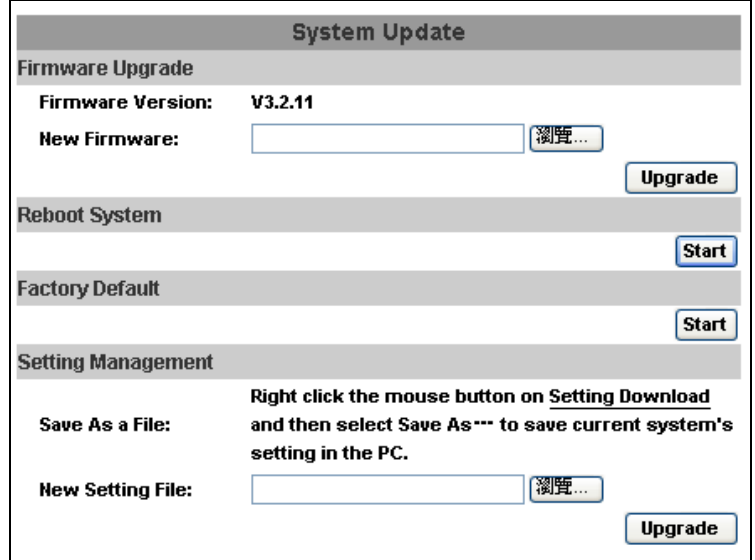

- a. Чтобы обновить ПО системы, нажмите кнопку "Обзор" и выберите папку с файлом прошивки, далее нажмите обновить.
- b. Перезагрузить систему: перезагрузка IP-камеры
- c. Заводские настройки:сброс всех настроек на заводские.
- d. Управление настройками:вы можете сохранить файл с текущими настройками на ПК или загрузить сохраненные ранее настройки.
	- 1. Сохранение настроек:

Нажмите на "скачать настройки" > Выберите папку для сохранения файла  $\rightarrow$  Сохранить

2. Загрузка файла настроек:

Обзор  $\rightarrow$  Выберите файл настроек  $\rightarrow$  Открыть  $\rightarrow$  Обновить  $\rightarrow$ Подтверждение обновления $\rightarrow$  нажмите **index.html** для возврата на главную страницу

## **B.Сеть**

1.、Настройка IP

IP-камера поддерживает как DHCP, так и статический IP.

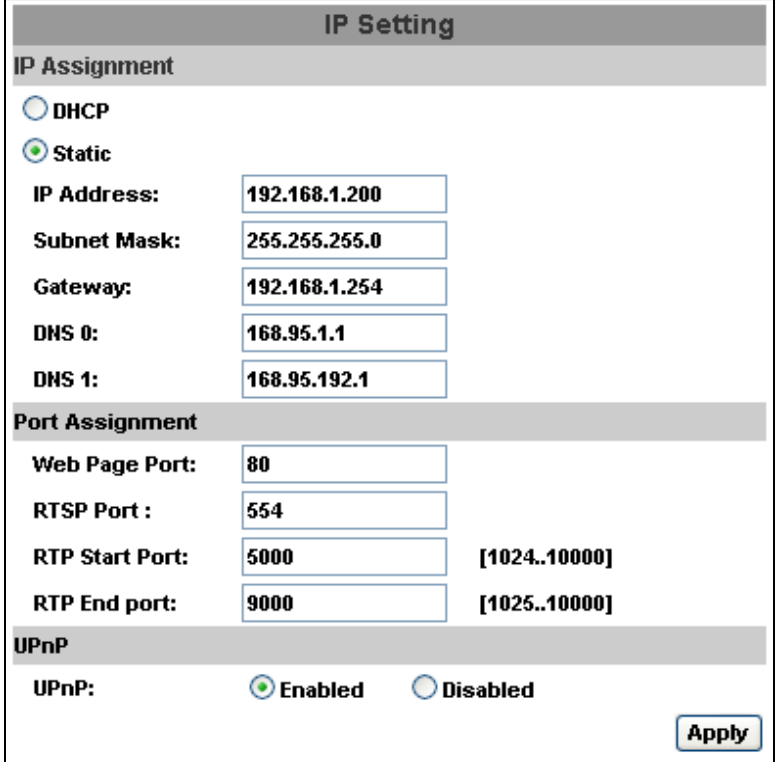

a. DHCP:При использовании DHCP камера получит все необходимые параметры автоматически.

- b. Статический IP: вам нужно ввести IP-адрес, маску подсети, шлюз, и DNS-сервер вручную.
- c. Назначение порта: пользователь может назначить определенный порт, для избежания конфликтов IP.
	- 1. Порт веб страницы: назначение порта для вебстраницы (по умолчанию: 80)
	- 2. Порт RTSP : порт для протокола RTSP (по умолчанию: 554)
	- 3. RTP начальный и конечный порт: в RTSP вы можете использовать для соединения протоколы TCP и UDP. Соединение через TCP использует порт RTSP (554), а соединение через протокол UDP использует начальный RTP порт и конечный RTP порт.

d. UPnP

Данная IP-камера поддерживает UPnP, Если ваш ПК поддерживает технологию UPnP, то он автоматически определит камеру и добавит значок камеры в "Сетевое окружение."

Выполните следующие действия для активации UPnP

- 1. Откройте Панель управления
- 2. Выберите Добавить/удалить программы
- 3. Выберите Добавить/удалить компоненты Windows, вкладка Сетевые Службы
- 4. Нажмите состав и выберите UPnP для его активации.
- 5. Значок камеры добавится в "Сетевые службы""
- 6. Чтобы получить доступ камере, дважды кликните на значке камеры.

### 2.、 PPPoE:

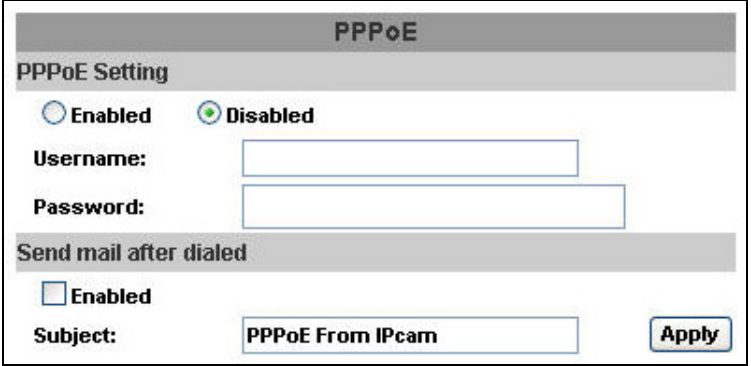

Выберите "Включено" для использования PPPoE.

Введите имя пользователя и пароль для ADSL-соединения.

Отправить почту после набора:При подключении к интернету камера отправит письмо на электронную почту. Настройки почты находятся во вкладке "Почта и FTP".

3.、 DDNS:

Данная камера поддерживает DDNS .

a. DDNS:

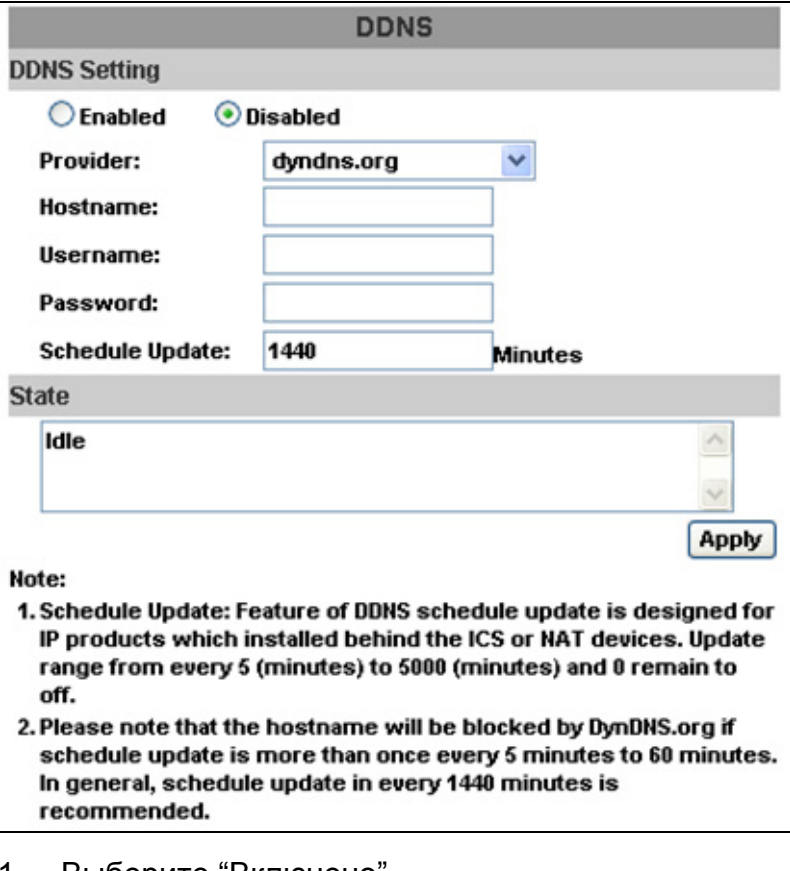

- 1. Выберите "Включено".
- 2. Введите сервер, имя пользователя и пароль.
- 3. Введите интервал обновления IP
- 4. Нажмите "Применить"
- 5. При установке слишком маленького интервала обновления IP-адрес может быть заблокирован. Рекомендуется интервал равный 1440 минутам (1 день).

b. Провайдер Camddns :

 $\overline{a}$ 

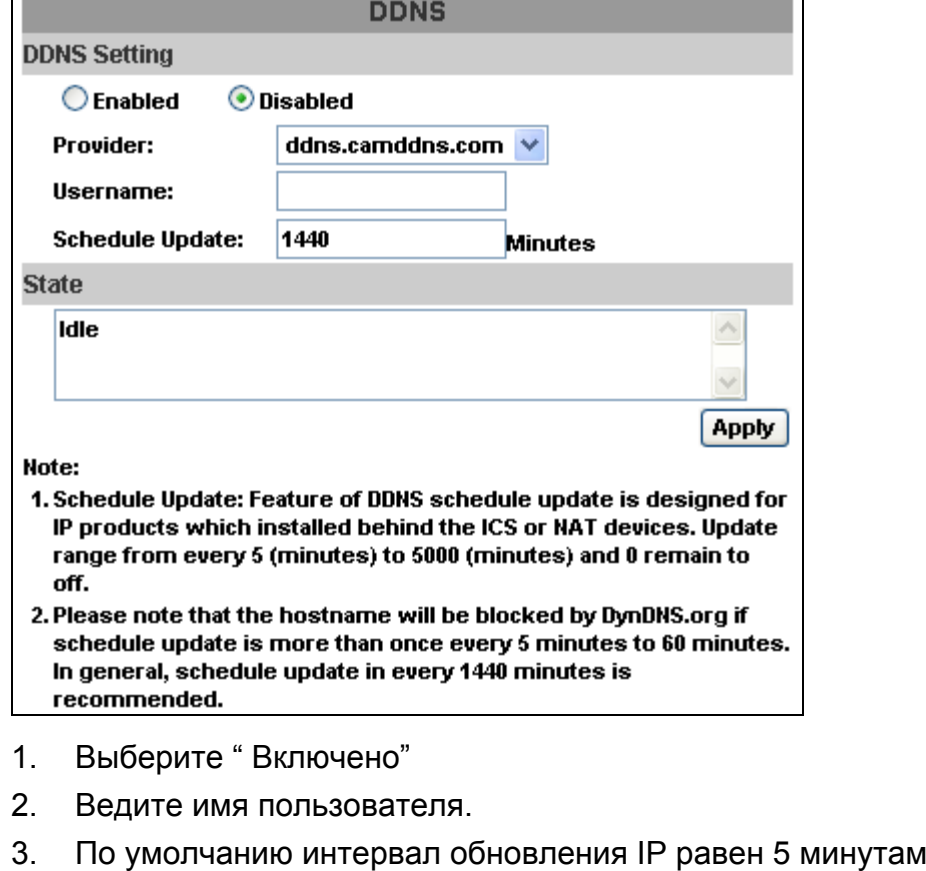

- 4. Нажмите "Применить".
- c. DDNS Status
	- 1. Updating: Информация обновляется
	- 2. Idle:служба остановлена
	- 3. DDNS registration successful, can now log by http://<имя пользователя>.ddns.camddns.com:Регистрация прошла успешно.
	- 4. Update Failed, the name is already registered: Имя пользователя уже зарегестрировано.
	- 5. Update Failed, please check your internet connection: Сетевое соединение прервалось.
	- 6. Update Failed, please check the account information you provide: Вы задали неправильный сервер, имя пользователя или пароль.

# **C. Настройка A/V**

1. Настройка изображения

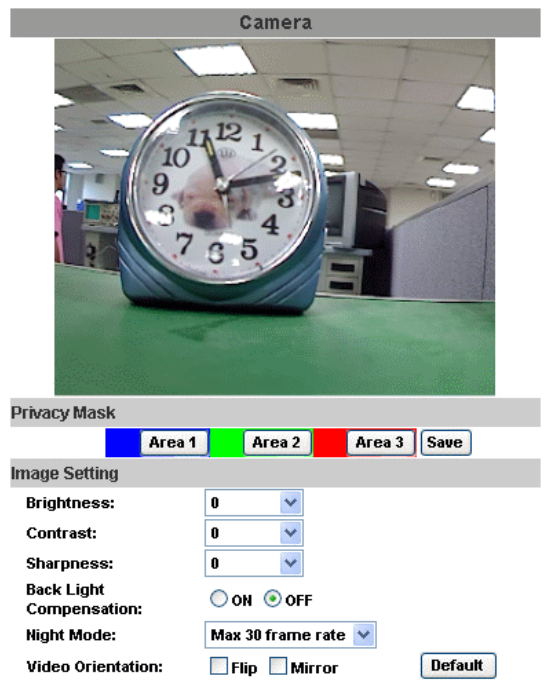

Вы можете установить 3 приватные зоны. Нажмите кнопку "Area" и установите размеры зоны на изображении с камеры. Для сохранения настроек нажмите кнопку "Save".

Вы можете настроить такие параметры, как "Яркость", "Контраст", "Резкость", "Насыщенность" для получения лучшего качества видео. Также вы можете включить "Компенсацию заднего освещения", "Ночной режим" и поменять "Ориентацию видео".

Замечание: в этой IP-камере установлен вариофокальный объектив,требующий внешней настройки. Вам необходимо настроить с помощью отвертки шурупы "**ZOOM**" и "**FOCUS**".

2.、 Настройка видео

Пользователь может настроить 2 внешних потока видео одновременно:

Настройка канала 1: Основной и расширенный режим

Настройка канала 2: Основной режим, расширенный режим и режим 3GPP

**(Максимальная частота кадров для двух каналов составляет 3O кадров на оба канала)**

a. Видео Система: вы можете выбрать тип сигнала (PAL или NTSC)

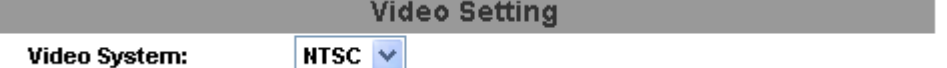

b. Основные настройки потока 1:

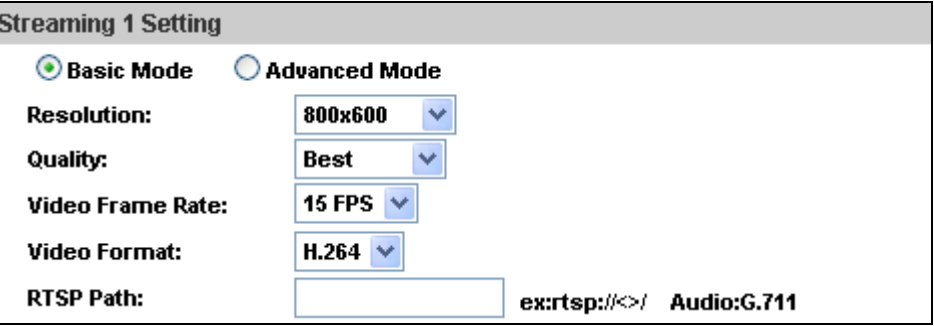

1. Разрешение:

Вы можете выбрать нужное разрешение из восьми представленных в списке:

1600x 1200, 1280x1024, 1280x960, 1280x720, 800x600, 640x480, 320x240, 176x144

2. Качество:

Вы можете выбрать уровень

качества :

Лучшее/ Высокое/ Обычное/

Среднее/ Низкое

Чем выше уровень качества видео, тем больше размер файла. Также при высоком уровне качества вам потребуется большая пропускная способность интернет-канала.

3. Частота кадров видео: количество кадров видео в секунду.

- 4. Формат видео: Н.264 или JPEG
- 5. Путь RTSP : выходной путь для протокола RTSP

c. Расширенные настройки потока 1:

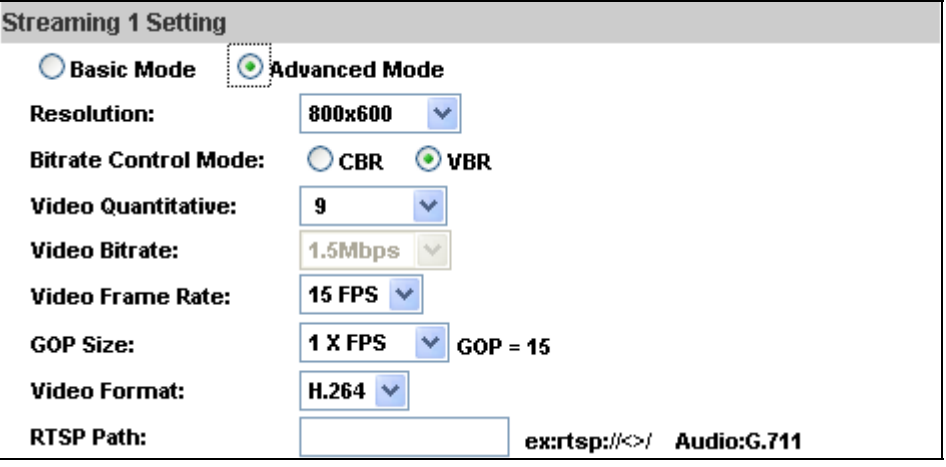

1. Разрешение:

Вы можете выбрать нужное разрешение из восьми представленных в списке:

1600x 1200, 1280x1024, 1280x960, 1280x720, 800x600, 640x480, 320x240, 176x144

2. Управление битрейтом Вы можете выбрать CBR﹝постоянный битрейт﹞ и VBR﹝переменный битрейт﹞. CBR:32Кб/с~4Мб/с (Чем выше битрейт,тем выше

качество)

VBR:1(низкий)~10(высокий) – уровень сжатия.Чем

выше уровень сжатия, тем ниже качество видео;

3. Частота кадров видео:

Количество кадров видео в секунду.

NTSC: макс. 30 к/с PAL: макс. 25 к/с

- 4. Размер GOP Это значит "Группа картинок". Чем выше размер GOP, тем выше качество .
- 5. Формат видео: Н.264 или JPEG
- 6. Путь RTSP : выходной путь для протокола RTSP .
- d. Основные настройки потока 2:

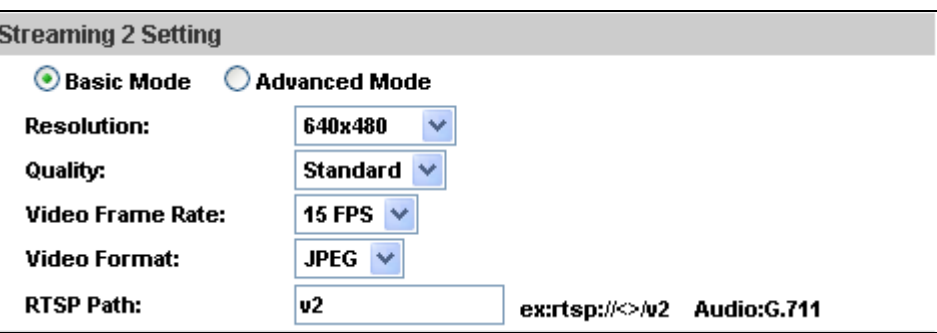

1. Разрешение:

Вы можете выбрать нужное разрешение из восьми представленных в списке:

1600x 1200, 1280x1024, 1280x960, 1280x720, 800x600, 640x480, 320x240, 176x144

2. Качество:

Вы можете выбрать уровень качества :

Лучшее/ Высокое/ Обычное/ Среднее/Низкое

Чем выше уровень качества видео, тем больше размер файла. Также при высоком уровне качества вам потребуется большая пропускная способность интернет-канала.

- 3. Частота кадров видео: количество кадров видео в секунду.
- 4. Формат видео:H.264 или JPEG
- 5. Путь RTSP : выходной путь для протокола RTSP
- e. Расширенные настройки потока 2:

#### **Streaming 2 Setting**

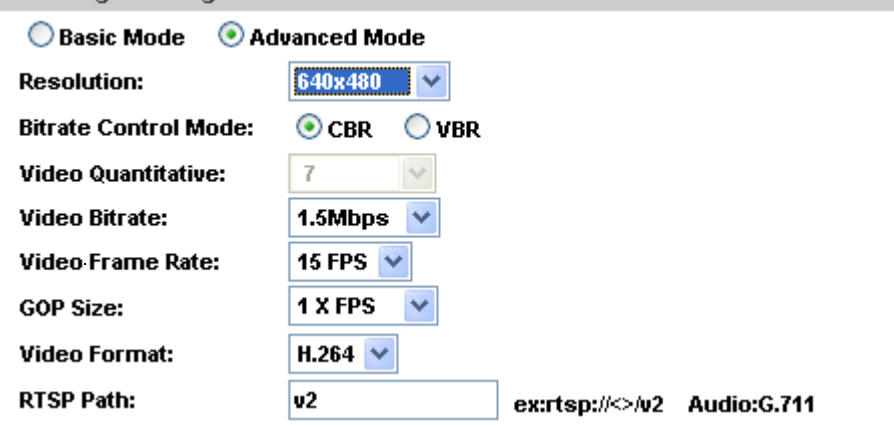

1. Разрешение:

Вы можете выбрать нужное разрешение из восьми представленных в списке: 1600x 1200, 1280x1024, 1280x960, 1280x720, 800x600, 640x480, 320x240, 176x144

2. Управление битрейтом Вы можете выбрать CBR﹝постоянный битрейт﹞ и VBR﹝переменный битрейт﹞. CBR:32Кб/с~4Мб/с (Чем выше битрейт,тем выше

качество)

VBR:1(низкий)~10(высокий) – уровень сжатия.Чем

выше уровень сжатия, тем ниже качество видео;

- 3. Частота кадров видео: Количество кадров видео в секунду. NTSC: макс. 30 к/с PAL: макс. 25 к/с
- 4. Размер GOP Это значит "Группа картинок". Чем выше размер GOP, тем выше качество .
- 5. Формат видео : Н.264 или JPEG
- 6. Путь RTSP : выходной путь для протокола RTSP .
- f. Режим 3GPP :

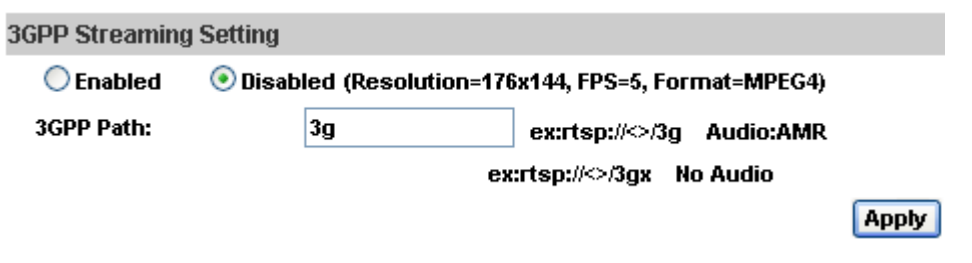

Рекомендуемы параметры 3GPP : разрешение 176x144, 5FPS, формат MPEG4

- 1. Включение/выключение 3GPP-потока
- 2. 3GPP: выходной путь для протокола 3GPP

3.、 Аудио:

IP-камера поддерживает передачу аудио в обоих направлениях. Пользователь может общаться с удаленным ПК с помощью встроенных в камеру микрофона и динамика.

a. Передача аудио со встроенного в камеру микрофона на ПК: выберите "Включить" для активации этой функции.

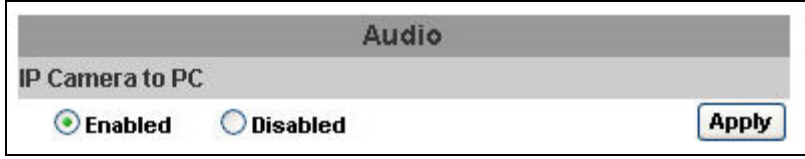

b. Передача аудио с ПК на IP-камеру: Отметьте "В чате" на странице просмотра видео.

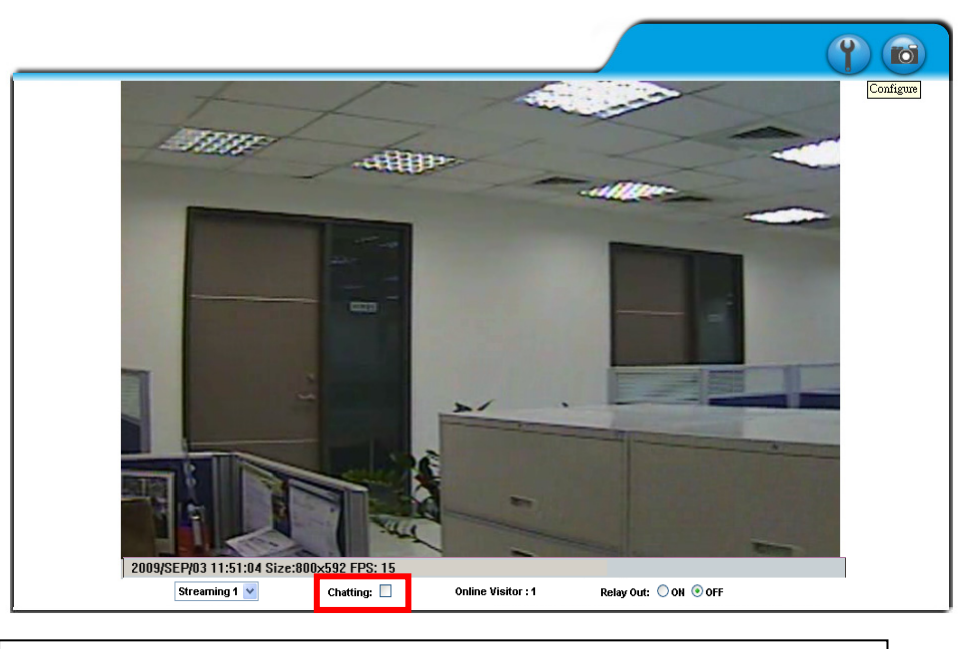

Возможно ухудшение качества звука при включенной записи на SD-карту.

# **D.Событие**

### 1.、Настройка событий:

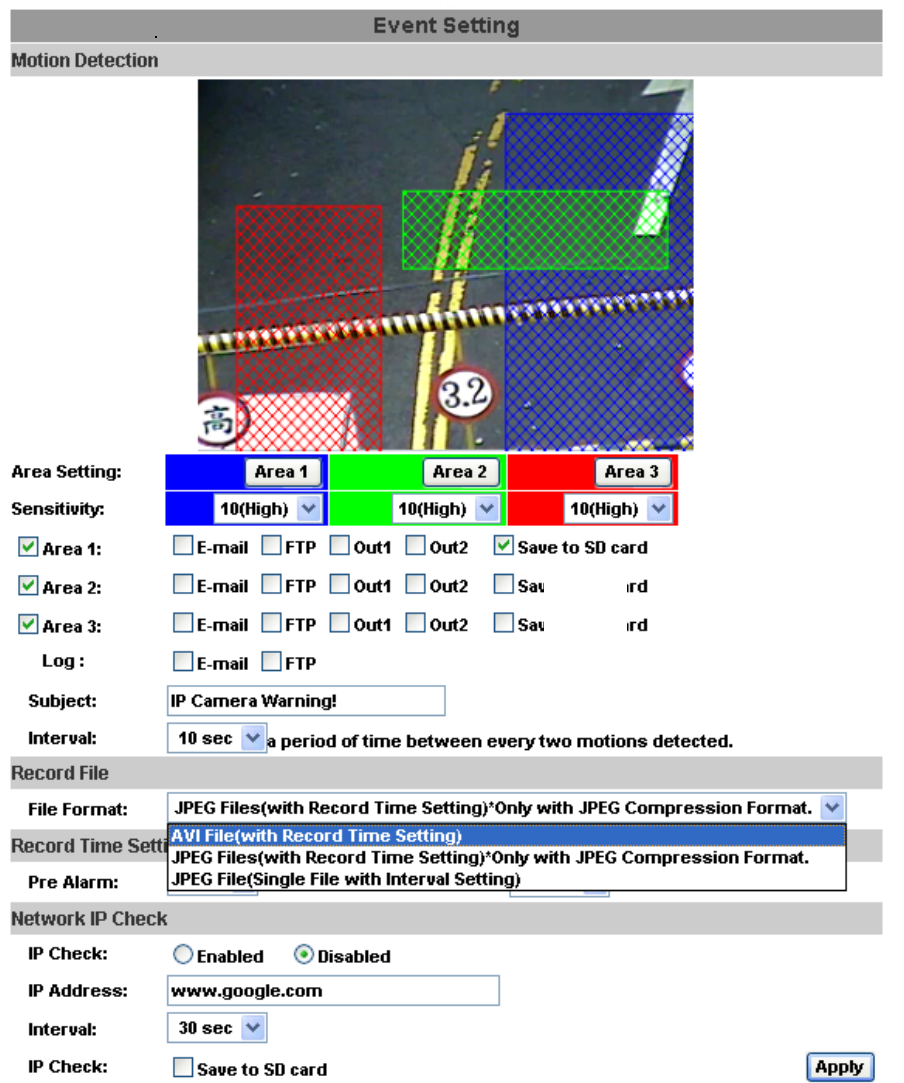

a. Обнаружение движения:

Вы можете задать 3 области для обнаружения движения. При обнаружении движения камера может посылать сообщения на несколько адресов электронной почты, сохранять видеофайл на удаленный ftp-сервер, замыкать реле, сохранять видео на SDкарту. Для установки области обнаружения движения нажмите "Зона 1" и с помощью мышки выделите область для обнаружения движения. Аналогично для зон 2 и 3.

b. Вы можете установить один из 3-х форматов файлов для записи при обнаружении движения:

- 1. AVI .
- 2. Multi-JPEG- с форматом сжатия JPEG.
- 3. Одиночный JPEG-файл (Одиночные файлы через определенные интервалы времени)
- c. Настройка записи:

Вы можете установить время записи до и после обнаружения движения, срабатывания тревожных входов/выходов или другого тревожного события.

Замечание: При повышенной загрузке оперативной памяти камеры возможно снижение частоты кадров или уменьшение времени записи после события.

2.、 Планирование:

 a. Планирование: после заполнения расписания камера будет производить запись в соответствии с ним.

b. Снимок: Вы можете включить функцию выполнения скриншотов и задать интервал времени, папку для их сохранения и имя для сделанных снимков.

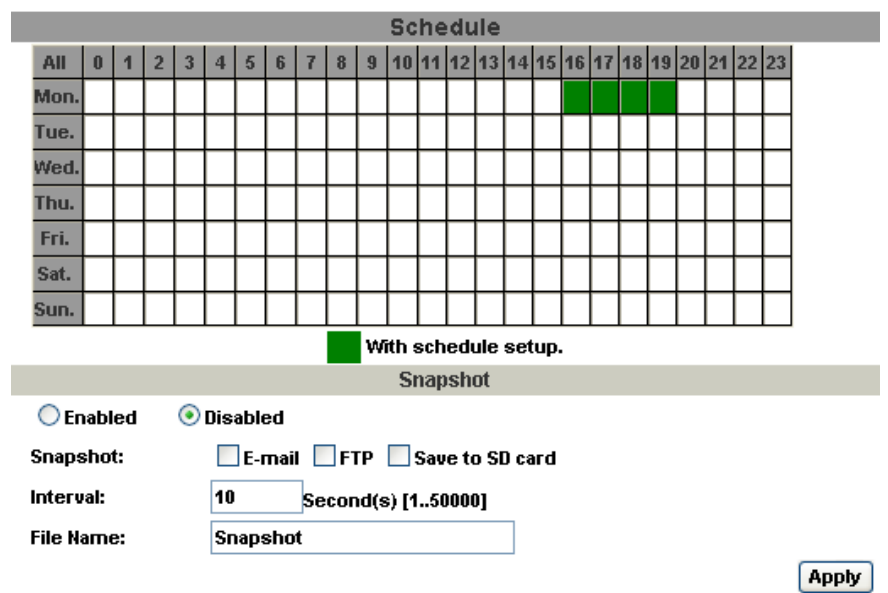

3.、 Настройка I/O.

IP-камера поддерживает 1 тревожный вход и 1 тревожный выход. При замыкании тревожного входа камера может отправлять видео на заданные адреса электронной почты, сохранять видео на удаленный ftp-сервер, замыкать реле, сохранять видео на SDкарту.

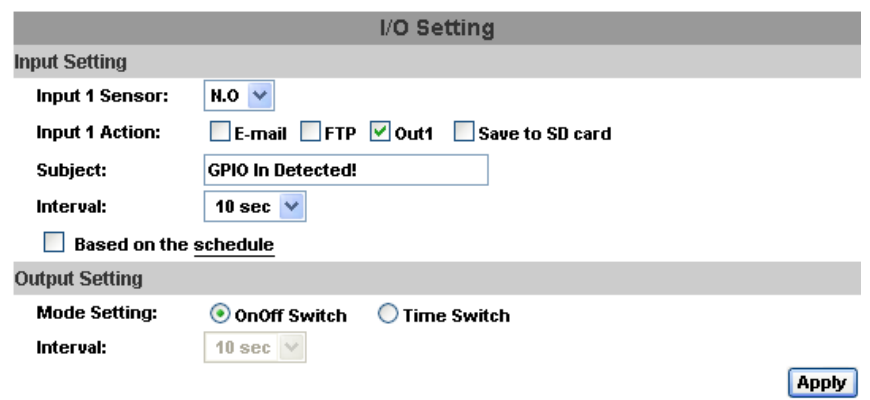

### **Настройка тревожного входа:**

Вы можете настроить соответствующие действия при срабатывании тревожного входа.

### **Настройка тревожного выхода:**

Вы можете выбрать режим работы тревожного выхода.

**Детальная распиновка тревожных входа/выхода приведена в начале инструкции.**

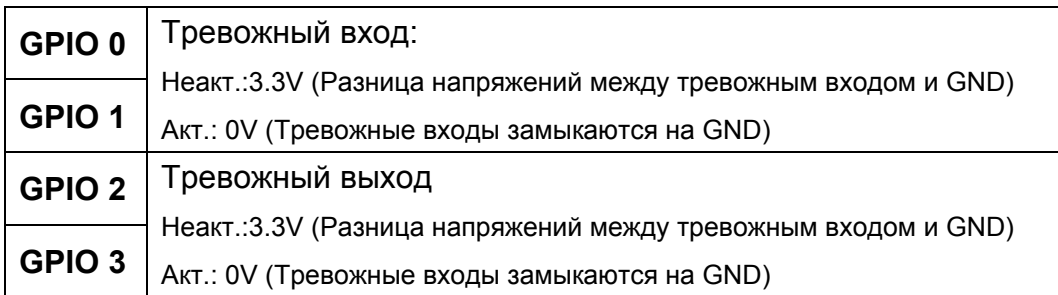

### **Пример 1 установки датчика:**

Запуск нормально-разомкнутой сирены тревоги при тревожном событии на входе COM:

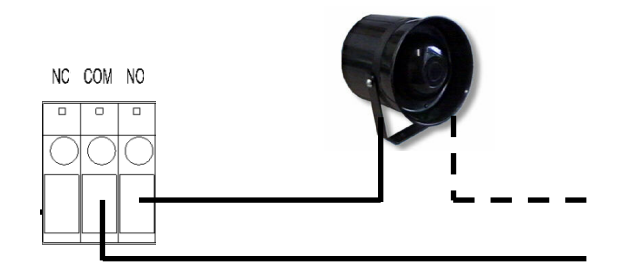

### **Пример 2 установки датчика:**

WEB SERVER / IP CAMERA

Выключение освещения на нормально-разомкнутом входе при тревожном событии на входе COM:

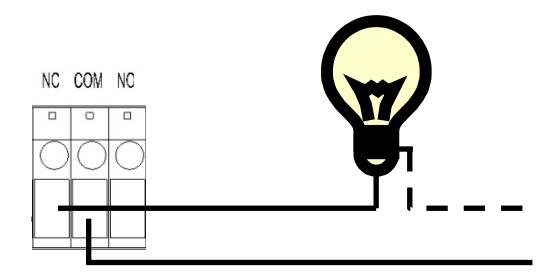

### 4.、 Почта и FTP

Для получения уведомлений и видеофайлов на электронную почту и ftp-сервер вам необходимо выполнить соответствующие настройки

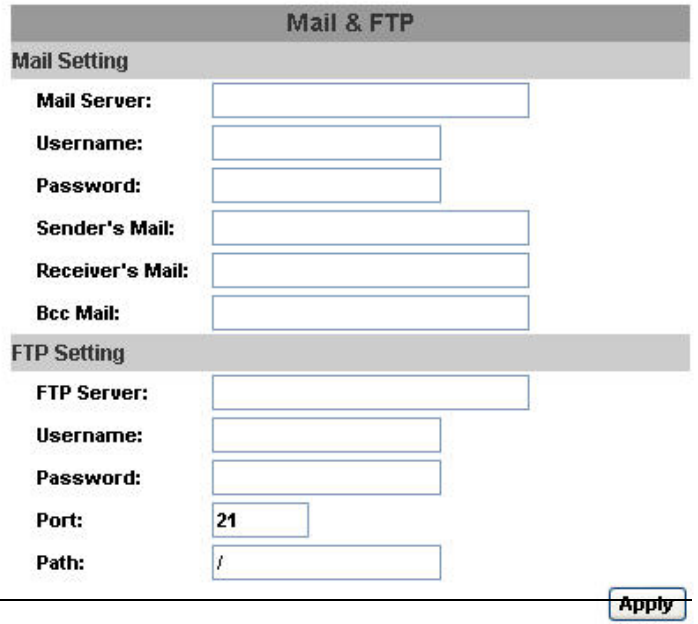

### 5.、 Журнал событий

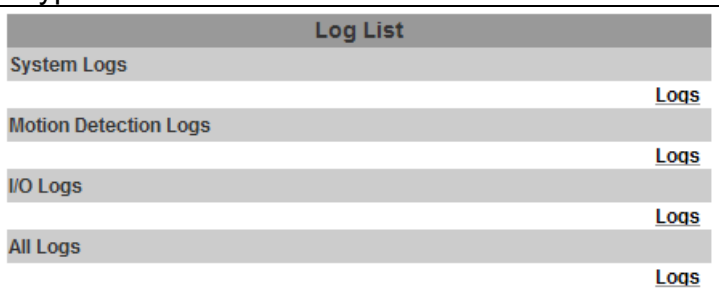

Вы можете просмотреть системный журнал, журнал записей по движению и журнал срабатывания тревожных входов/выходов. Системный журнал и журнал срабатывания тревожных входов/ выходов защищены от потери данных при перепадах напряжения.

# **VI. Возможные конфигурации сети**

1.、 Конфигурация 1:

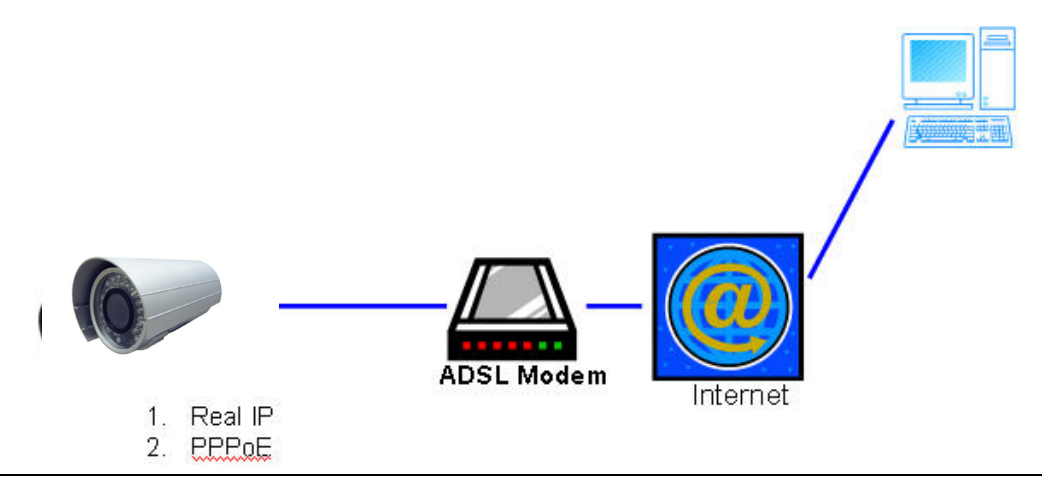

- a. Доступ к интернету: ADSL или проводной модем.
- **b.** IP-адрес: статический или динамический.
- c. Только IP-камера подключена к интернету.
- d. При статическом IP-адресе вам нужно ввести его в настройках камеры. При динамическом IP запустите PPPoE.
- 2.、 Конфигурация2:

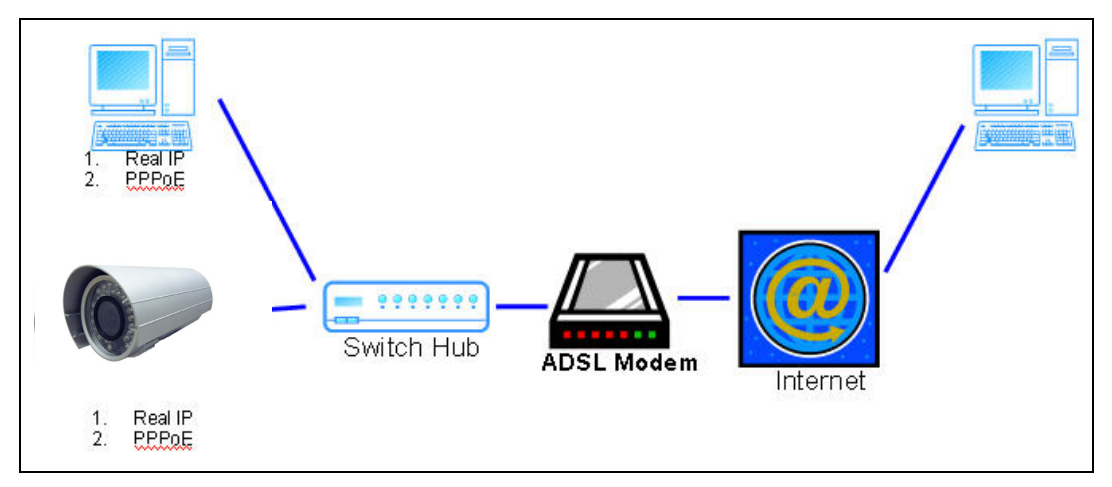

- a. Доступ к интернету: ADSL или проводной модем.
- **b.** IP-адрес: несколько статических или динамический.
- c. IP-камера и ПК подключены к интернету
- d. Необходимые устройства:коммутатор
- e. При статическом IP-адресе вам нужно ввести его в настройках камеры. При динамическом IP запустите PPPoE.

# **VII. Сброс настроек на заводские**

- 1.、 Чтобы сбросить IP-адрес и пароль на заводские, вам нужно выполнить следующие шаги:
- 2.、 Отключите Ethernet-кабель.
- 3.、 Вставьте розовый кабель "default" в разьем GND.
- 4.、 Включите питание.
- 5.、 Когда камера загрузится,выньте розовый кабель и вставьте назад Ethernet-кабель.

6.、 Зайдите на камеру, используя заводской IP-адрес (http://192.168.1.200), имя пользователя (admin) и пароль (admin).

# **VIII. Комплектация**

- 1.、 IP-камера.
- 2.、 Блок питания
- 3.、 CD (Инструкция пользователя, ПО)

# **Приложение I**

Рекомендуемые SD-карты: SanDisk 128M SanDisk 256M SanDisk 512M SanDisk 1G SanDisk 2G SanDisk 4G Tracend 128M 80X Tracend 256M 80X Tracend 512M 80X Tracend 1G 80X Tracend 2G 80X Tracend 4G 80X